# 创建更好的文档的 12 个技巧

想要做出有感染力的出色文档,却发现时间总是不够。如果您经常遇到这样的情况,那您就来对地方了。 Microsoft Office 提供了许多功能,可让您创建出令人印象深刻的文档。但是面临的选择太多,会让人不知 道从何入手。

这篇文章将帮助您为文档做出最好的选择。我们将了解创建有效文档的三大要素,并给出迅速完成文档创 建的技巧。

正在查找如何使用 Microsoft Office Word 2003 创建更好的文档的技巧[?请看这篇文章。](http://www.microsoft.com/zh-cn/atwork/skills/documents2003.aspx)

## 抓住读者的注意力

为文档增添一些格调固然很好,但是没有人会因为文字的颜色或饼图的效果就把业务托付给您或者出版您 的文档作品。能够突出重要信息才是有效的文档设计。请看以下两个版本的商务信函,了解基本设计元素 如何让文档变得更加有效。

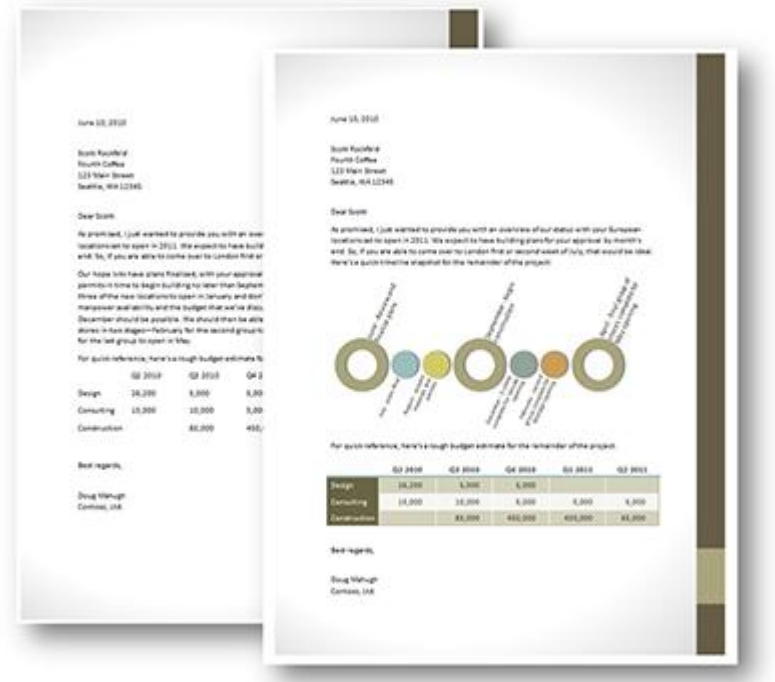

此处所示的这两个页面内容相同。右边的页面采用了简单的 SmartArt 图形和表格样式来传达信息,比左 边页面的效果要好很多。

只需给表格或段落加上边框,或者更改字体颜色,便可以凸显出重要的信息。 重要的是,使用方法要得当, 设计元素要协调,大多时候还要有节制。 在设计元素的运用上,应该突出重点,避免将内容淹没其中。

下面提供的一些技巧可帮助您抓住并聚焦读者的注意力。

## **1.** 甄选内容

"成为一个惹人厌烦的人的秘诀便是说出一切你所知的事情。"*-* 伏尔泰

当您试图说出所有的事情时,没有什么会引起人们的注意。您应该有所选择,为自己需要表达的重要内容 留出一些空间。如果页面或图形过于拥挤,就很难突出重点了。最好的办法之一就是认真挑选要加入的内 容。

# **2.** 选择或创建文档主题

Microsoft Office 2007 推出了一项全新的重要功能,通过这一功能可以轻松为文档创建合适的外观并立即 调整到所有的 Microsoft Office 文档。

主题是字体、颜色和图形效果的配套集合,只需单击一下便可应用到整个文档。同样的主题可以用于 Microsoft Word 文档、Microsoft PowerPoint 演示文稿、Microsoft Excel 工作簿甚至 Microsoft Outlook 电子邮件。因此,您可以轻松创建贯穿所有文档的个人或业务品牌。

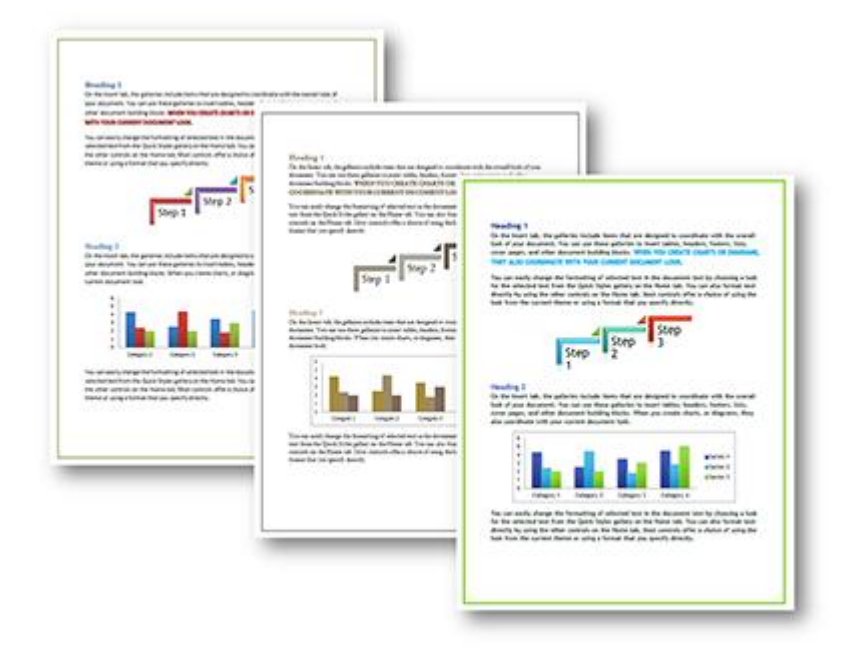

相同页面的三个版本:只需单击一下便可应用主题,应用主题后会更改此页面的字体、颜色和图形效果。 从左到右显示的依次为 Office(默认)、Couture 和 Slipstream 主题。

当您在文档中使用一个主题时,会自动得到配套的字体、颜色和图形效果,而且只需单击几下就可以设置 文本和图形的格式,文章的后面会讲到这一点。

- 在"页面布局"选项卡上的"主题"组的"主题"库里可以找到许多内置主题。只需指向选项便 可在文档里预览主题。
- 您也可以混合搭配主题颜色、字体和效果来快速创建自己的外观。在"页面布局"选项卡上从各 自的库中选择单独的主题颜色、主题字体和主题效果集:

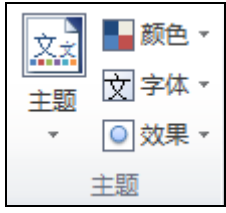

技巧:如果您更改了文档的主题但是没有发生任何变化,这可能是因为您没有使用主题就绪格式创建文档。 如果您用的是新的 Word 2010 或 Word 2007 文档,内置样式和 Microsoft Office 图形(例如 SmartArt 图形、图表和形状)中会自带主题就绪格式。

## **3.** 创建个性样式集

样式是您命名的格式集合。样式有助于统一设置文档元素格式,可以让您省去很多的时间和精力。例如, 下列哪项操作更快、更简单?

 应用字体。应用 14 磅字号。应用字体颜色。应用粗体。在段落前添加间距。将文字设置为显示 在目录中的标题。将文本设置为移至新页面时始终与后续段落连在一起。

 应用标题 1 的段落样式。 您可能已经猜到,标题 1 的样式包含了第一个项目符号中的所有格式。Word 文档默认自带了许多样式。 您可以直接使用,也可以自定义或者创建自己的样式。在"主页"选项卡的"样式"组中可以找到样式。

观看在 Word 2010 [中应用内置样式的简短视频。](http://office.microsoft.com/zh-cn/word-help/video-apply-styles-in-word-2010-VA101820568.aspx?CTT=1)注意此视频中的说明同样适用于 Word 2007。

技巧:右键单击"主页"选项卡的"样式"库中的样式以查看修改样式的选项。或者单击"样式"组右下 角的对话框启动图标 国 打开"样式"窗格。然后单击指向样式名称时出现的箭头查看修改样式的选项。 您也可以单击"样式"窗格底部的"管理样式"按钮 42, 查看其他的样式管理工具。

# **4.** 使用图形阐释要点

您无需成为艺术家便可以在文档中添加漂亮的图示或图表。

 创建 SmartArt 图示如同键入项目符号列表一样简单,而传递的信息却是单调的旧项目符号无法 企及的。您只需在 SmartArt 文本窗格中键入文字,系统便会自动构建图示。SmartArt 布局可广泛用于 多种图示类型,从简单的列表到流程图、组织结构图、日程表等等。在"插入"选项卡的"插图"组中 可以找到 SmartArt。了解有关 SmartArt [图形的详细信息。](http://office.microsoft.com/zh-cn/word-help/learn-more-about-smartart-graphics-HA010039537.aspx)

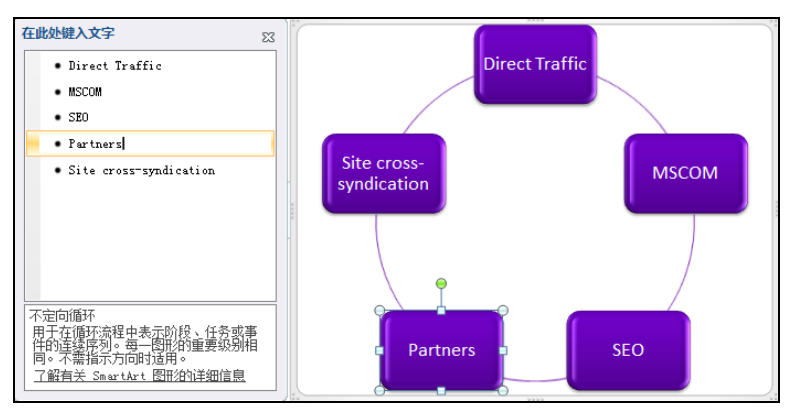

当您在文本窗格中键入文字时,SmartArt 会将文字添加到图形中。按 Enter 在同一级别添加新的形状 或内容,然后按 Tab 创建子形状或子内容,如此处所示。

技巧:当您选择一个 SmartArt 图示时,功能区的 SmartArt 工具选项卡会变为可用。在 SmartArt 工 具的"设计"选项卡中,您可以使用库来选择与主题效果协调的 SmartArt 样式,并从多种颜色选项中

**3** / **9**

选择与主题协调的颜色。您甚至可以选择一个完全不同的 SmartArt 布局应用到活动图示中。布局会更 新,但是内容和格式将保持原样。您也可以将鼠标指向这些库中的选项,在活动图形中预览以后再应用。

 在 Word 2010 或 Word 2007 中创建的图表是 Excel 图表,所以您无需担心还要在单独的工作 簿中管理图表以利用 Excel 图表拥有的功能和灵活性。在"插入"选项卡的"插图"组中,单击"图表" 打开"插入图表"对话框,此对话框与 Excel(和 PowerPoint)中的一样[。了解如何向文档添加图表。](http://office.microsoft.com/zh-cn/word-help/quick-start-add-a-chart-to-your-document-HA010379388.aspx?CTT=1) 技巧:创建好图表之后,Excel 工作表会在可以添加或编辑数据的地方打开。选择了文档中的图表后, 您会看到"图表工具"的"设计"、"布局"和"格式"选项卡,使用这些选项卡可以轻松地设置和编辑图表。在 "设计"选项卡中查找与活动文档主题自动协调一致的图表样式。

## 清晰地传达信息

想要清楚表达要点的有说服力的文档?交给 Word 来完成吧。Word 可以帮您清楚有效地组织并呈现信息。 而且实现的方法并不复杂。

以下图为例,看看基础文本页。两个文档的内容相同。您更愿意展示哪个呢?

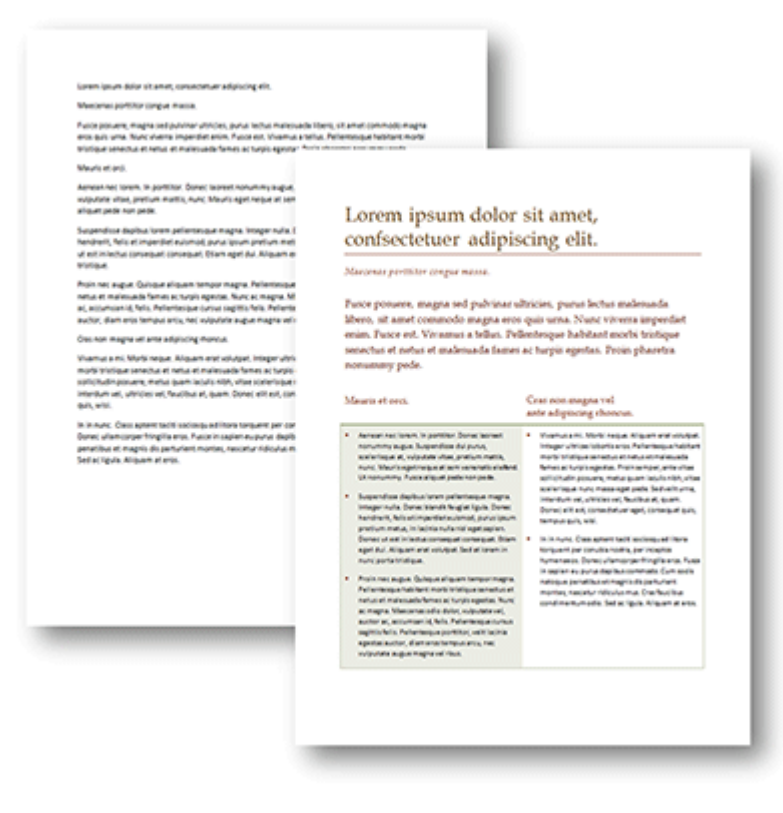

内容相同的两个版本:右边的版本采用了简单的图表来组织页面上的大部分内容。仅仅一个表格样式和少 量的段落样式便完成了其余的格式设置。

## **5.** 使用表格进行页面布局

表格即为组织者。他们看起来清晰明了,同时容易管理。您可以使用表格放置文字、图形或其他表格。即 使是最复杂的布局,表格也可以将其简化。事实上,表格是 Word 文档最强大灵活的功能之一[。了解使用](http://office.microsoft.com/zh-cn/word-help/CH010173206.aspx) [表格的详细信息。](http://office.microsoft.com/zh-cn/word-help/CH010173206.aspx)

技巧:当您使用表格组织复杂的页面布局时,可以轻松删除表格边框,以便隐藏显示表格结构。

- 要快速删除表格结构中的边框(和其他任何格式设置),请应用"Table Normal"样式。为此, 请在表格内单击,然后按 Ctrl+Shift+S 打开"应用样式"窗格。在"样式名"框中键入"Table Normal", 然后按 Enter。
- 如果您不喜换此样式所作的更改,请按 Ctrl+Z 取消操作。然后, 在"表格工具设计"选项卡上 的"表格样式"组中,找到"边框"列表,在这里您可以在不影响其他表格格式设置的情况下更改或删 除边框。
- 在执行这些操作后,如果边框仍可见,您看到的可能是表格的网格线,这些只是参考线,是不会 打印出来的。要关闭此功能,请在"表格工具布局"选项卡中单击"查看网格线"。

## **6.** 使用标题样式和目录

通过 Word 中的段落样式(标题 1 到标题 9), 您可以轻松将文档组织成大纲。标题样式还有其他好处: 将交叉引用插入到标题样式文本、轻松添加大纲编号和立即创建目录。在"主页"选项卡的"样式"组中 查找这些样式。

#### [了解有关使用标题样式的信息](http://office.microsoft.com/zh-cn/word-help/add-a-heading-HA010368882.aspx)

#### [创建目录](http://office.microsoft.com/zh-cn/word-help/create-a-table-of-contents-HP010368778.aspx)

# **7.** 对于支持细节使用脚注

当您需要为重点引用源或提供细节时,使用脚注或尾注是简便的解决方法。插入脚注和尾注几乎不费时间, 同时可以让支持信息不占地方却又易于获取[。了解如何使用脚注和尾注。](http://office.microsoft.com/zh-cn/training/RZ001098190.aspx?CTT=1)

#### **8.** 添加附录

如果支持信息过长而不适合使用脚注,或是过于详细(例如扩展数据表格),这时就可以使用附录。附录 是文档后面的一个单独部分,通常由页眉和页脚处的不同页码格式标识。

要为附录创建特有的页眉或页脚,只需插入一个分节符。通过分节符,您可以只改变一部分文档的页面格 式(例如页眉和页脚)。

- 插入分节符。在本例中,您可能需要在文档的末尾添加分节符,所以请将插入点放置在您希望开 始新分节的地方。在"页面布局"选项卡的"页面设置"组中,单击"分隔符"。在"分节符"标题下, 单击"下一页"在新页面上开始新分节。
- 在页眉或页脚处添加页码。您可以在附录中使用与文档的其他部分不同的页码格式[。获取有关添](http://office.microsoft.com/zh-cn/word-help/add-or-remove-headers-footer-and-page-numbers-HA010372690.aspx) [加页码和设置页码格式的帮助。](http://office.microsoft.com/zh-cn/word-help/add-or-remove-headers-footer-and-page-numbers-HA010372690.aspx)
- 在文档文本中添加交叉引用。在文档中需要引用附件内容的任何地方使用交叉引用。您也可以将 交叉索引添加到来自文档其他部分的内容的几个类型,如下图所示。 交叉索引简单易用,而且会随引 用内容位置的改变自动更新。

要创建交叉引用,请执行以下步骤:

o 在"引用"选项卡的"题注"组中单击"交叉引用"。

a) 在"引用类型"列表中选择您想要引用的内容类型。您可以为以下项目创建交叉引用: 格式为内置标题样式的文本、使用段落编号的文本(如下所示)、脚注、尾注和使用题注 功能的内容。

o b) 在"插入引用"列表中选择您想要引用的项目,例如出现引用内容的页码。

o c) 选择要引用的项目。

o d) 单击"插入"。

#### 保持对文档的控制

图形、表格和格式可以使您的文档更加充实,但是使用这些功能的方法却会大大影响管理他们的难易度。 若单击时图形四处跳动、表格脱离页面或者列没有排成直线,则文档给人的印象将会大打折扣,完全达不 到预期的效果。

因此保持文档结构紧凑并易于管理非常重要。对于 Word 而言就是保持文档的简洁性 - 文档越是简洁, 效果就越好。这并不是说要避免结构复杂的文档。结构复杂的文档不一定是复杂混乱的。对于 Word 而言, 越是复杂的工作,越有可能做得很好。

## **9.** 跟踪文档的实时动态

使用格式标记和"显示格式"任务窗格来跟踪和更改文档内的格式。

 查看格式标记有助于快速了解文档内的动态。添加或删除格式标记(也称作非打印字符)可以在 很大程度上改变文档的外观,因为其中有些字符(例如段落标记和分节符)存储了格式。无论可见与否,

格式标记都存在于文档中。要查看格式标记,请在"主页"选项卡的"段落"组中单击段落图标 | ¶ | 或者按 Ctrl+Shift+8。

- "显示格式"窗格显示了可以选择的格式。要访问此窗格,请执行以下操作:
- o a) 在"主页"选项卡的"样式"组中单击对话框启动图标 国 或按 Ctrl+Shift+Alt+S 打 开"样式"窗格。

o b) 在该窗格底部单击"样式检查器"图标

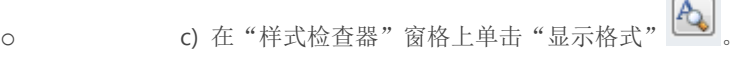

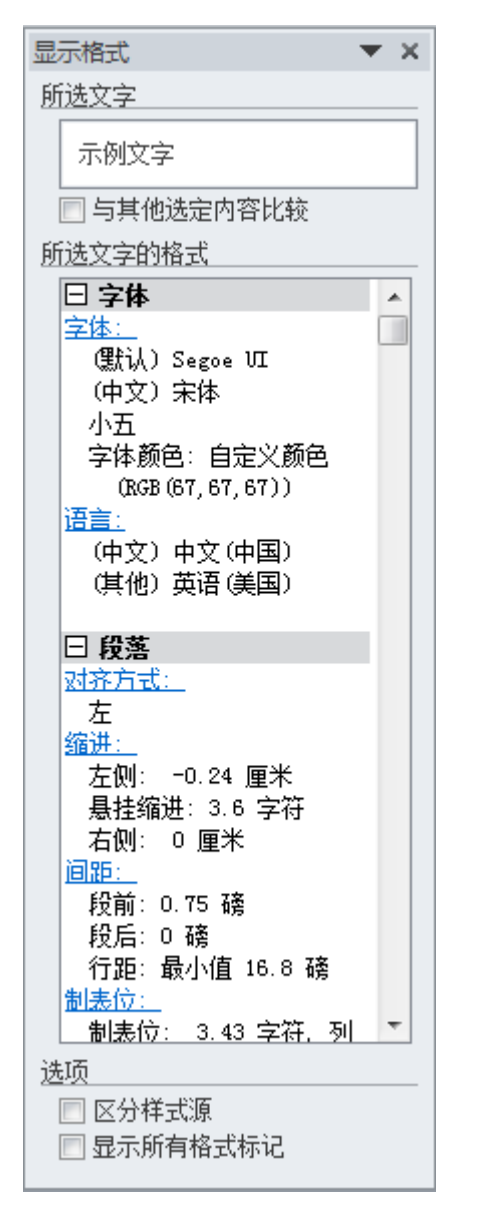

# **10.** 通过使用不同的视图节省编辑时间

不同的视图有助于完成不同的事情。在"视图"选项卡上找到视图选项,或者使用 Word 窗口底部状态栏 上的视图快捷方式。例如:

- 打印布局:可以看到最终文档的样子。通过这个视图,您可以直接在页面上编辑页眉、页脚和脚 注。该视图还会显示与最终文档中显示的图形、表格和其他内容相同的页面布局。当您为文档设置格式 或处理页面布局复杂的文档时,使用这个视图最佳。
- 草稿:该视图仅显示文档的正文内容,而不显示页面布局。当您只需要编辑文档文本,且文档又 长又大时, 使用此视图最佳。当您在"草稿"视图中查看格式标记时, 也很容易找到分节符和分页符, 因为它们始终占满整幅页面的宽度。

**7** / **9**

除了"视图"选项卡中提供的视图外,还可以使用"打印预览"查看打印内容。在 Word 2010 中, "打 印预览"与许多打印和页面布局选项集成在一个单独的屏幕上,因此,您可以更改设置并实时看到所作更 改对最终文档的影响。

要访问 Word 2010 中的"打印预览",请单击"文件"选项卡打开 Backstage 视图, 然后单击"打印"。 要访问 Word 2007 中的"打印预览",请单击"Microsoft Office"按钮,指向"打印",然后单击"打 印预览"。

## **11.** 放置保持原位的漂亮图形

您是否遇到过这种情况, 编辑图形周围的文字时, 图形会发生移动或改变? 使用"嵌入型"布局便可避免 这种情况。该布局选项让图形行为与文本相似,从而更加易于管理。例如,您可以将段落对齐方式由左对 齐更改为居中,以使图形在页面中水平居中。

您无法让文字环绕在采用该布局的图形周围,但是可以将图形置于文字或其他图形旁的表格单元格中,如 下图所示。

当您插入 SmartArt 图形或 Excel 图表, 或者使用"插入"选项卡上的"图片"选项插入图像时, 这些图 像会默认以"嵌入式"布局方式插入。要将"嵌入式"布局应用到使用文字环绕的图形,请选定图形。然 后在"页面布局"选项卡上的"排列"组中单击"环绕文字",然后单击"嵌入式"。

## **12.** 使用"选择性粘贴"控制文字、表格和图形的外观

不要使用"粘贴"命令来添加或移动文档中的内容,试试"选择性粘贴"。这项功能可帮助您得到想要的 结果。例如,要确保复制的文本不带旧格式,请选择"选择性粘贴"对话框中的"无格式文本"。"选择 性粘贴"在粘贴图形时也很有用,因为这项功能提供了各种各样的图片和对象类型。

技巧: Office 2010 提供了一项新功能,可帮助您更快地获取粘贴选项。通过带有"实时预览"功能的新的 "粘贴"功能,无论在粘贴内容之前还是之后,您都可以预览不同粘贴选项带来的结果。要使用这项功能, 请在"主页"选项卡的"剪贴板"组中,单击"粘贴"查看"粘贴选项"。然后,只需将鼠标指针停留在 选项上,就可以预览粘贴内容的显示效果,然后单击进行选择。或者粘贴内容后,单击出现在您的选择旁

边的图标来查看并尝试其他粘贴选项

[页面顶端](http://www.microsoft.com/zh-cn/atwork/skills/documents.aspx#top-of-page)

### **Stephanie Krieger**

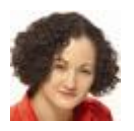

Stephanie Krieger 是一位 Microsoft Office MVP, 同时也是 Advanced Microsoft Office Documents 2007 *Edition Inside Out* 和 *Microsoft Office Document Designer* 这两本书的作者。作为专业文档顾问,她已经 帮助许多全球化公司在两个平台上开发出用于 Microsoft Office 的企业解决方案,并教授许多专业人员通 过理解 Office 程序如何"思考"来创建出色的文档。Stephanie 定期为一些 Microsoft 网页撰稿。 您可以

**8** / **9**

访问她的博客 [Arouet Dot Net\(](http://www.arouet.net/)英),以获得 Microsoft Office 提示以及有关全新的及即将提供的出版物和 网络广播的信息。